# $PSI3542 - 2023$ SISTEMAS EMBARCADOS PARA IOT

AULA 13 - ATIVIDADE 13.1 INSTALAÇÃO HAOS

**SERGIO TAKEO KOFUJI** 

KOFUJI@USP.BR

#### Home Assistant Thermostat Card

www.smarthomescene.com

#### **Lovelace Thermostat Card**

www.smarthomescene.com

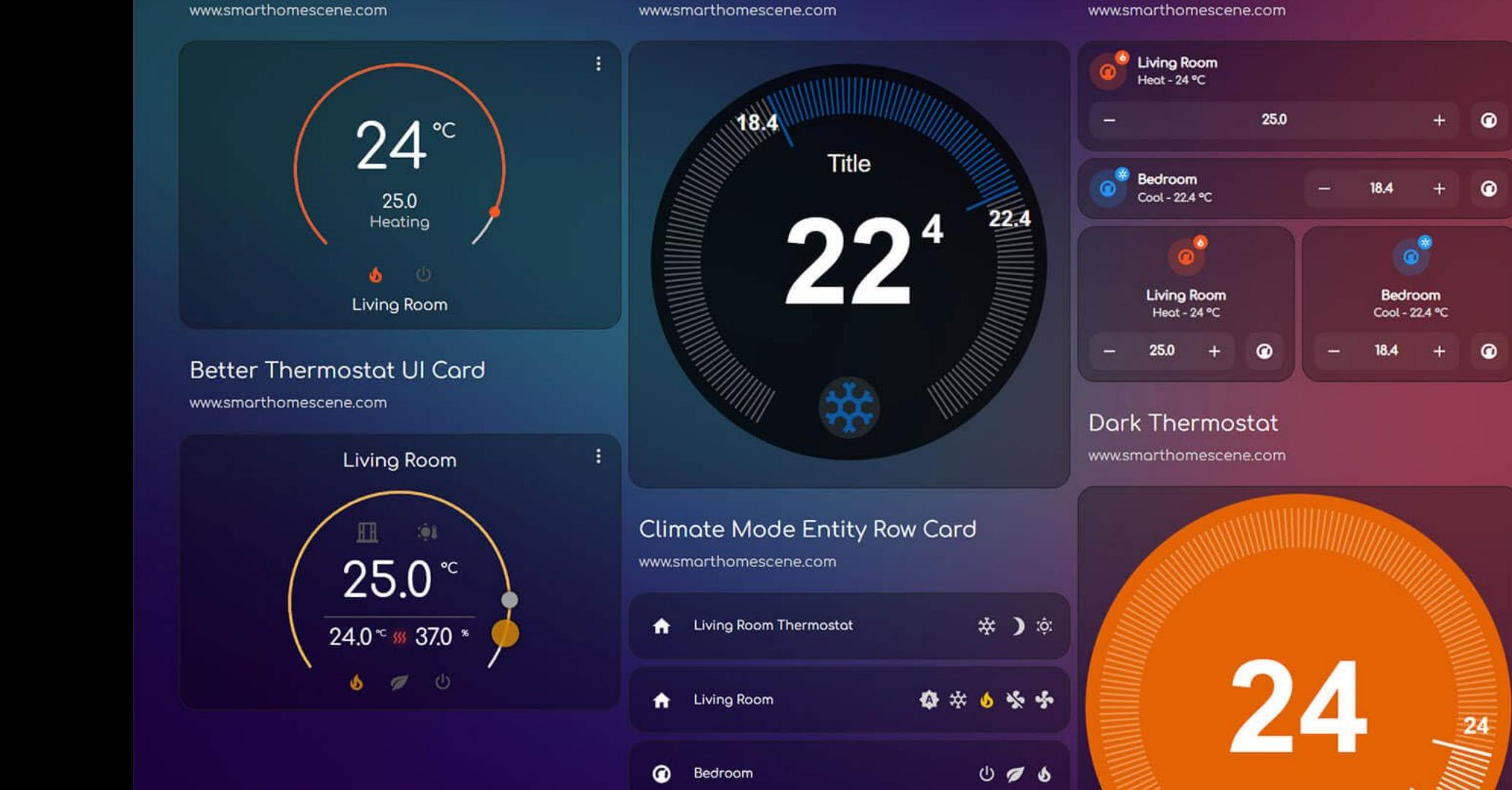

#### Simple Thermostat Card www.smarthomescene.com

Mushroom Climate Card

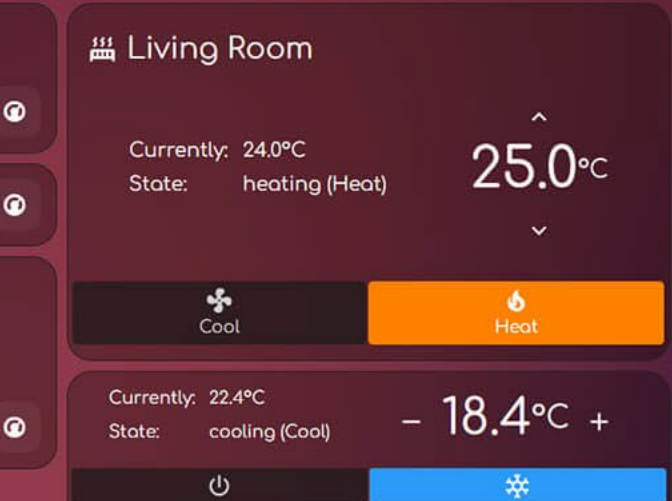

#### Mini Climate Card

www.smarthomescene.com

25

 $\mathcal{L}$ 

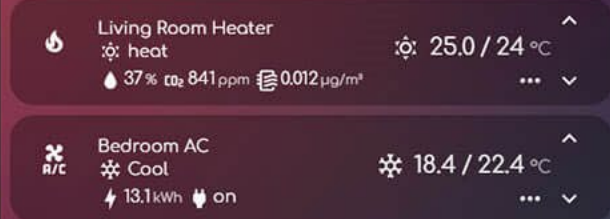

# BAIXAR A IMAGEM DO HAOS

# Baixar a Imagem do HAOS - Home Assistant **Operating System**

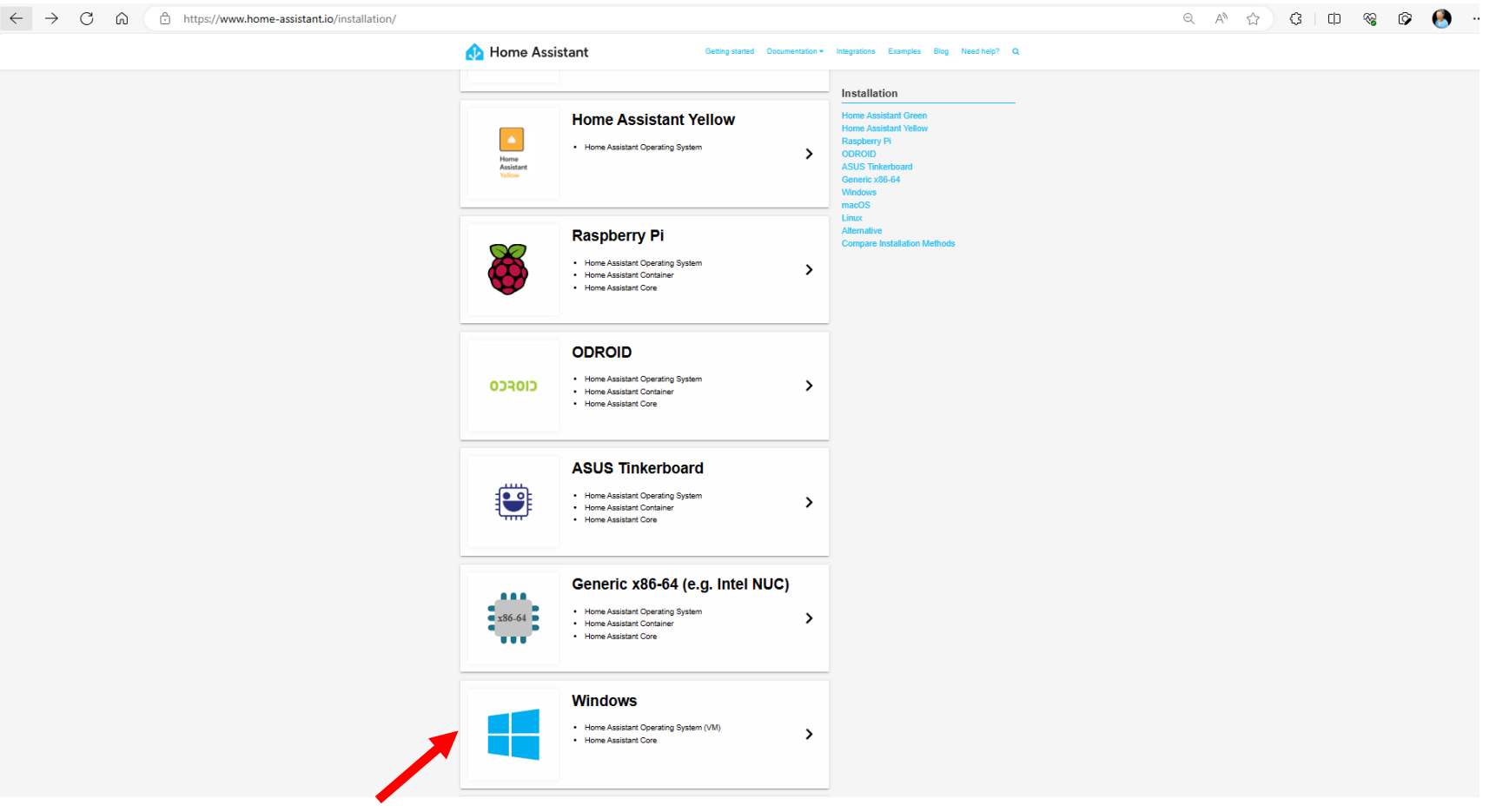

https://www.home-assistant.io/installation/

## Baixar o arquivo ".vdi" na pasta Downloads

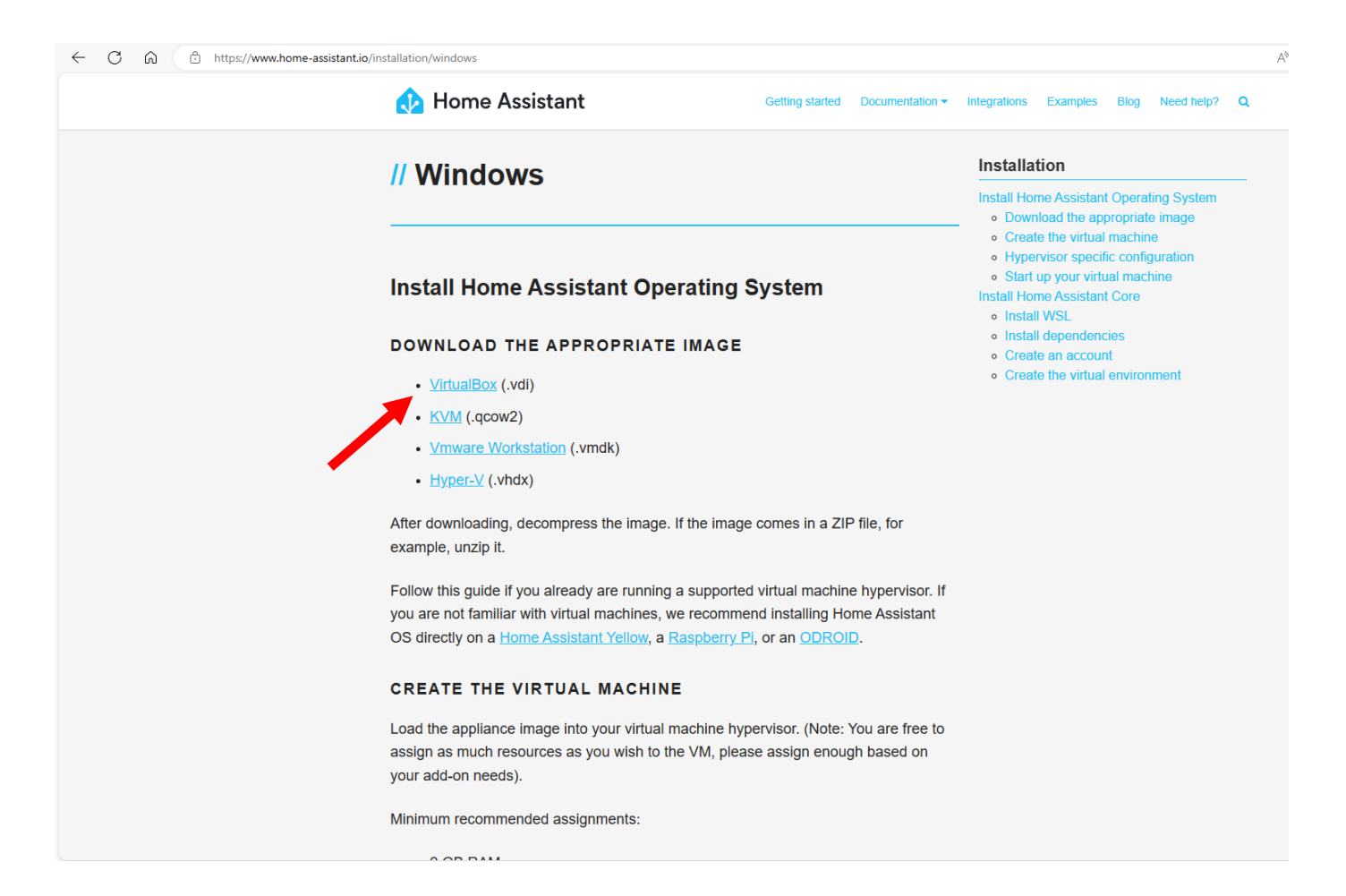

# INSTALAÇÃO DO VIRTUALBOX

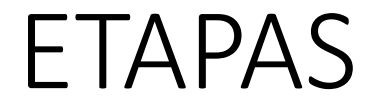

- HABILITAR VIRTUALIZAÇÃO NA BIOS
- BAIXAR E EXECUTAR O ARQUIVO DE INSTALAÇÃO E O EXT. PACK

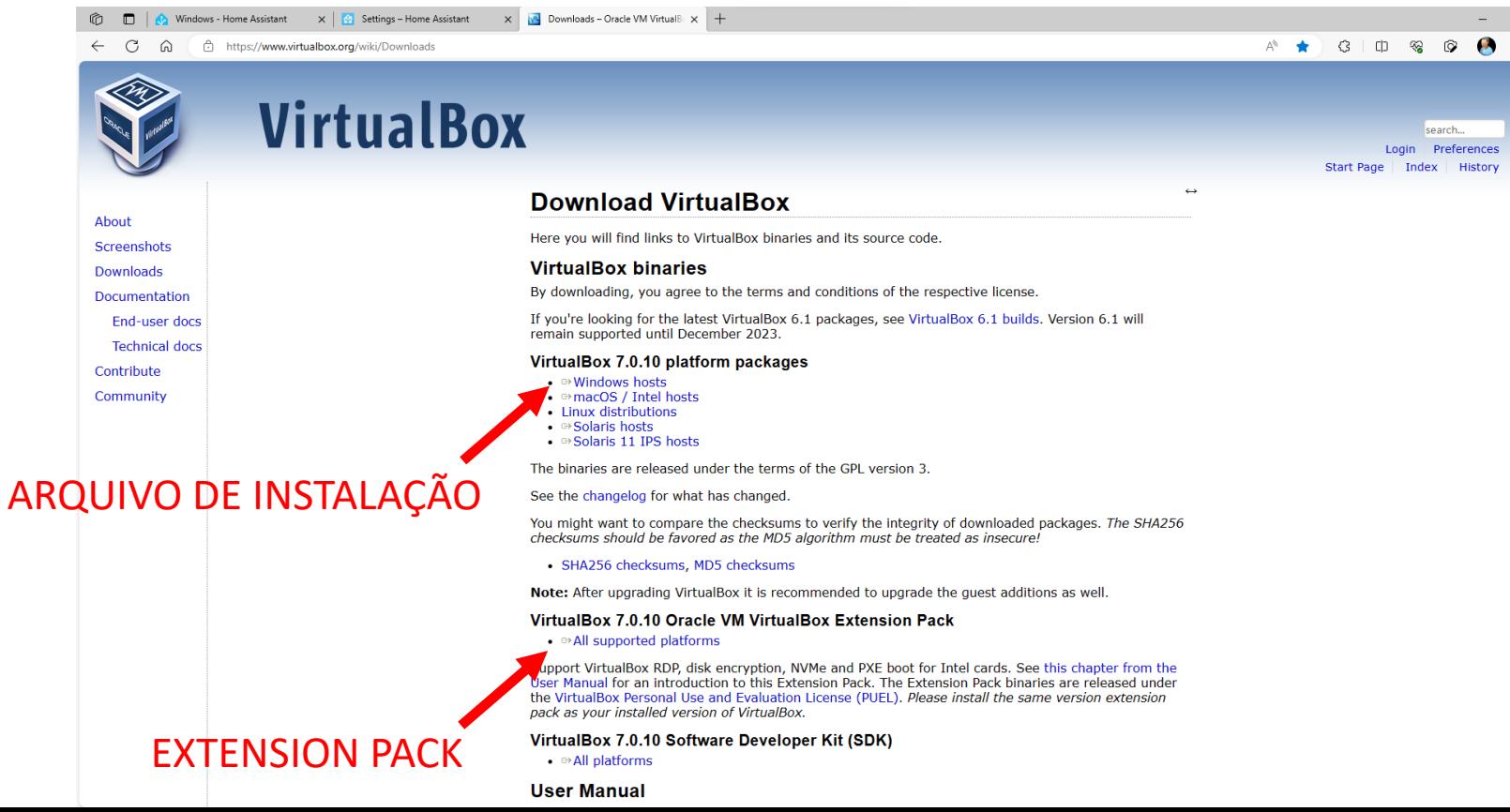

# CRIAÇÃO DA VM VIRTUALBOX

## Criar uma máquina virtual no VirtualBox

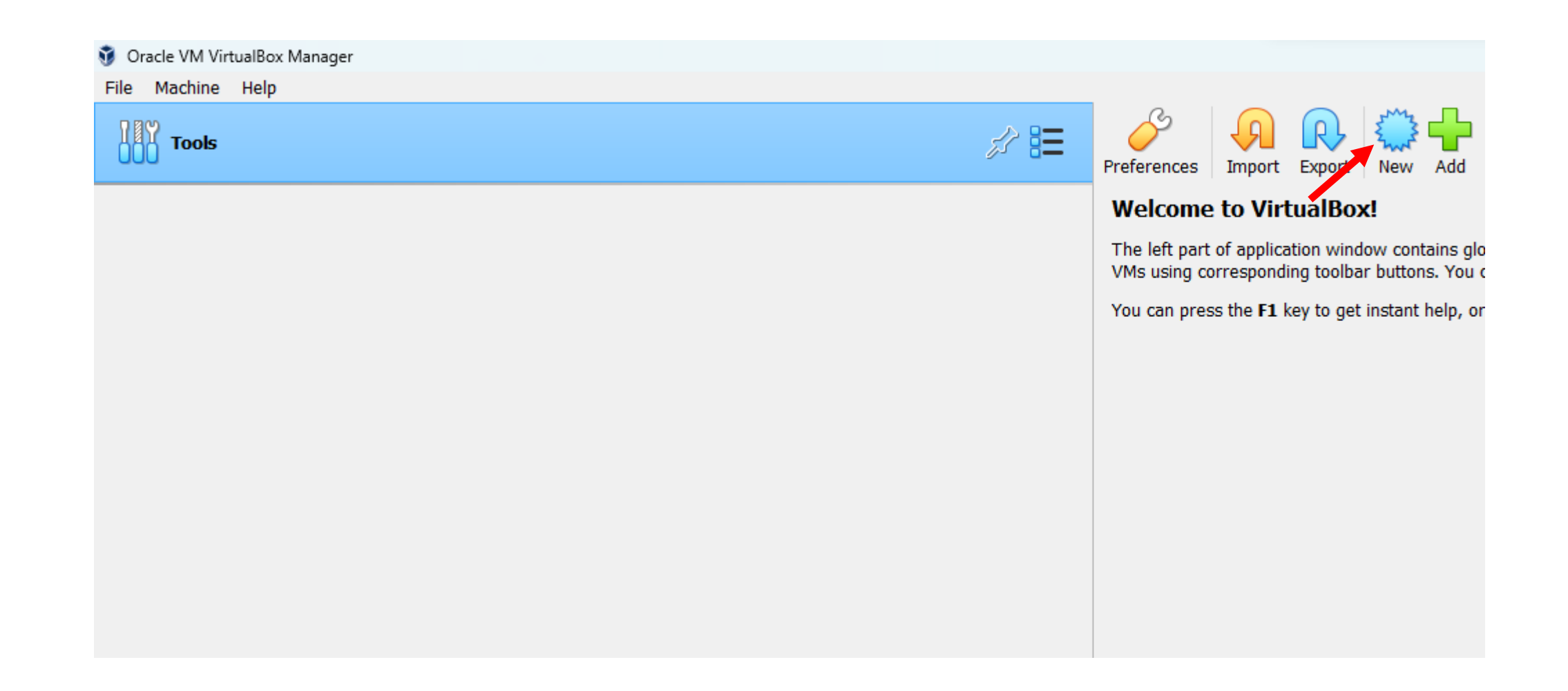

### Criar uma VM Linux

#### Create Virtual Machine  $\overline{?}$ Virtual machine Name and Operating System Please choose a descriptive name and destination folder for the new virtual machine. The name you choose will be used throughout VirtualBox to identify this machine. Additionally, you can select an ISO image which may be used to install the guest operating system. Name: haos C:\Users\stkof\VirtualBox VMs Fold ISO Image: < not selected> Edition: Type: Linux Version: Linux 2.6 / 3.x / 4.x / 5.x (64-bit)  $\checkmark$ Skip Unattended Installation (i) No ISO image is selected, the guest OS will need to be installed manually. Help **Expert Mode** Next **Back** Cancel

 $\times$ 

 $\checkmark$ 

 $\frac{64}{2.6}$ 

### 2048MBytes RAM, 2VCPUs, EFI

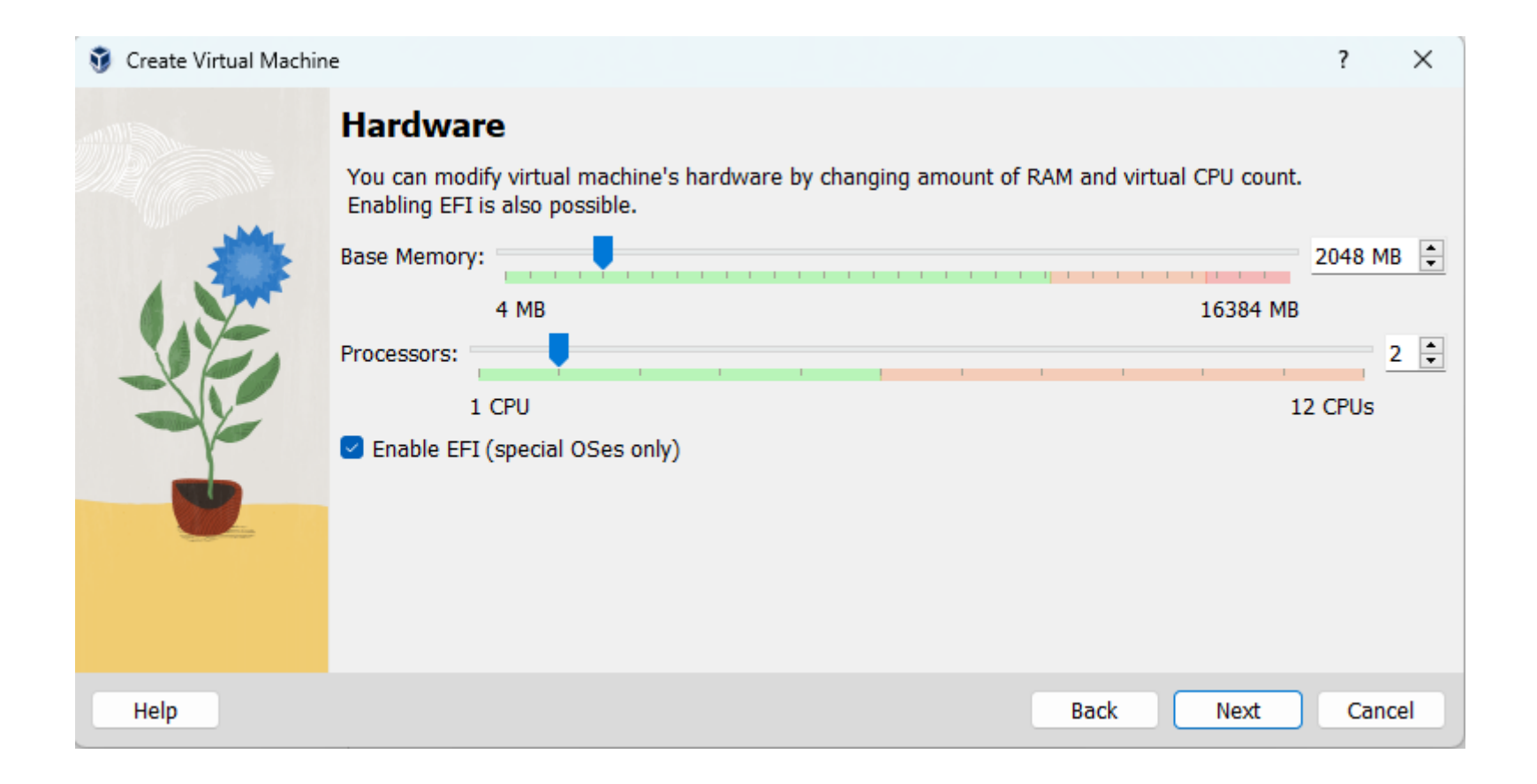

## Não especifique o disco agora

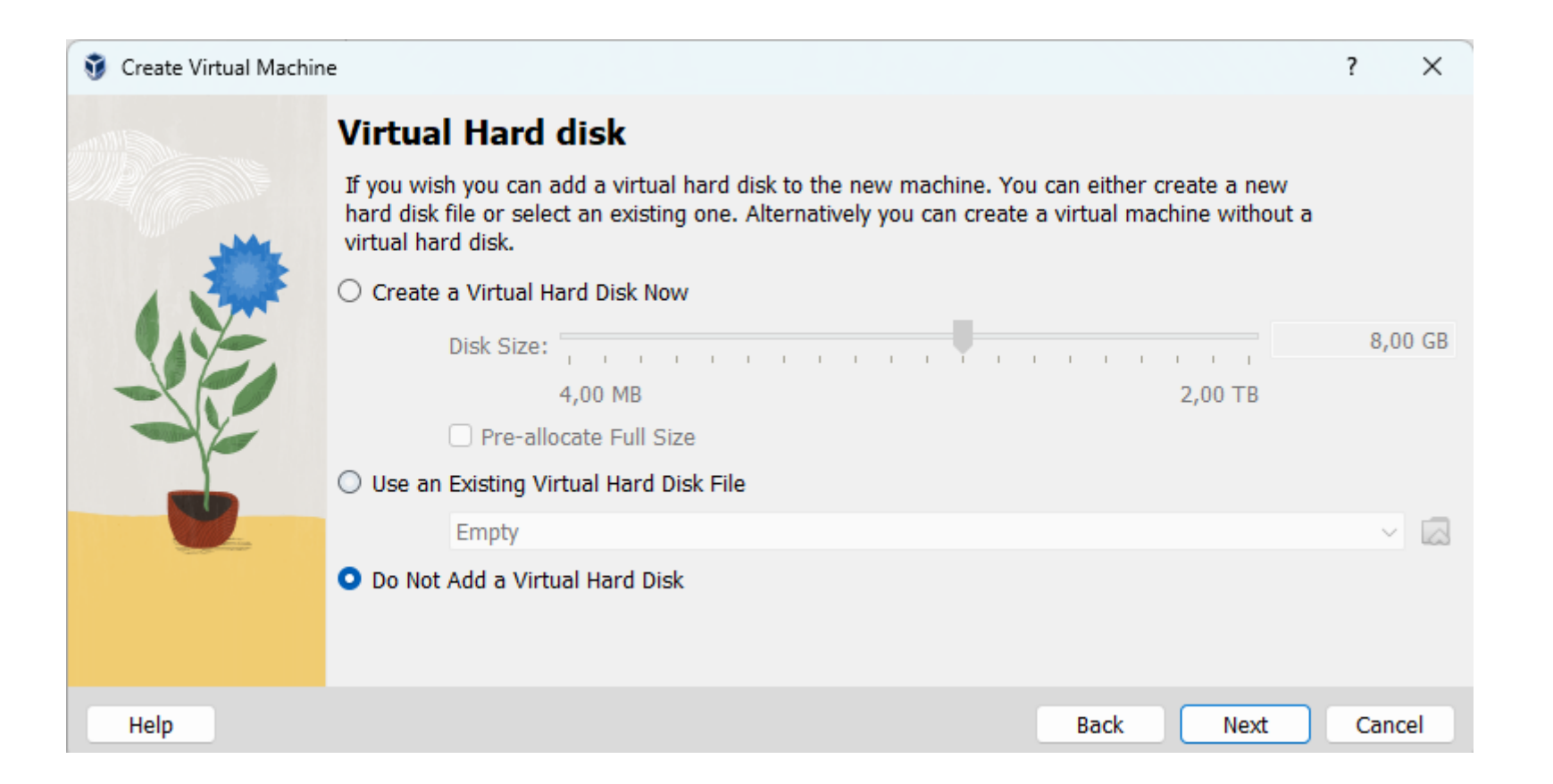

# Descompacte o arquivo HAOS na pasta da VM Virtualbox

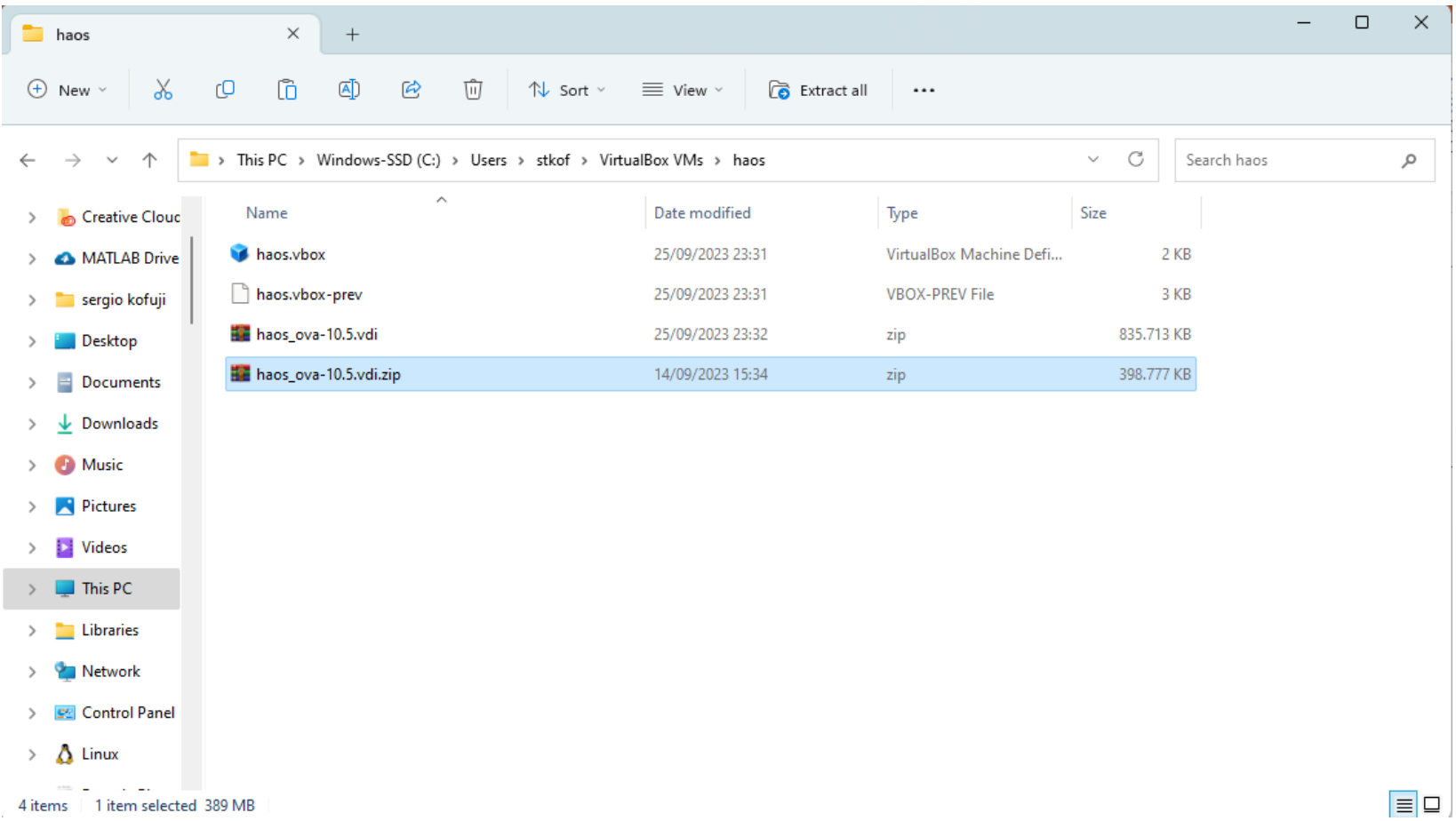

# Edição da Configuração - Máquina Virtual do Virtualbox

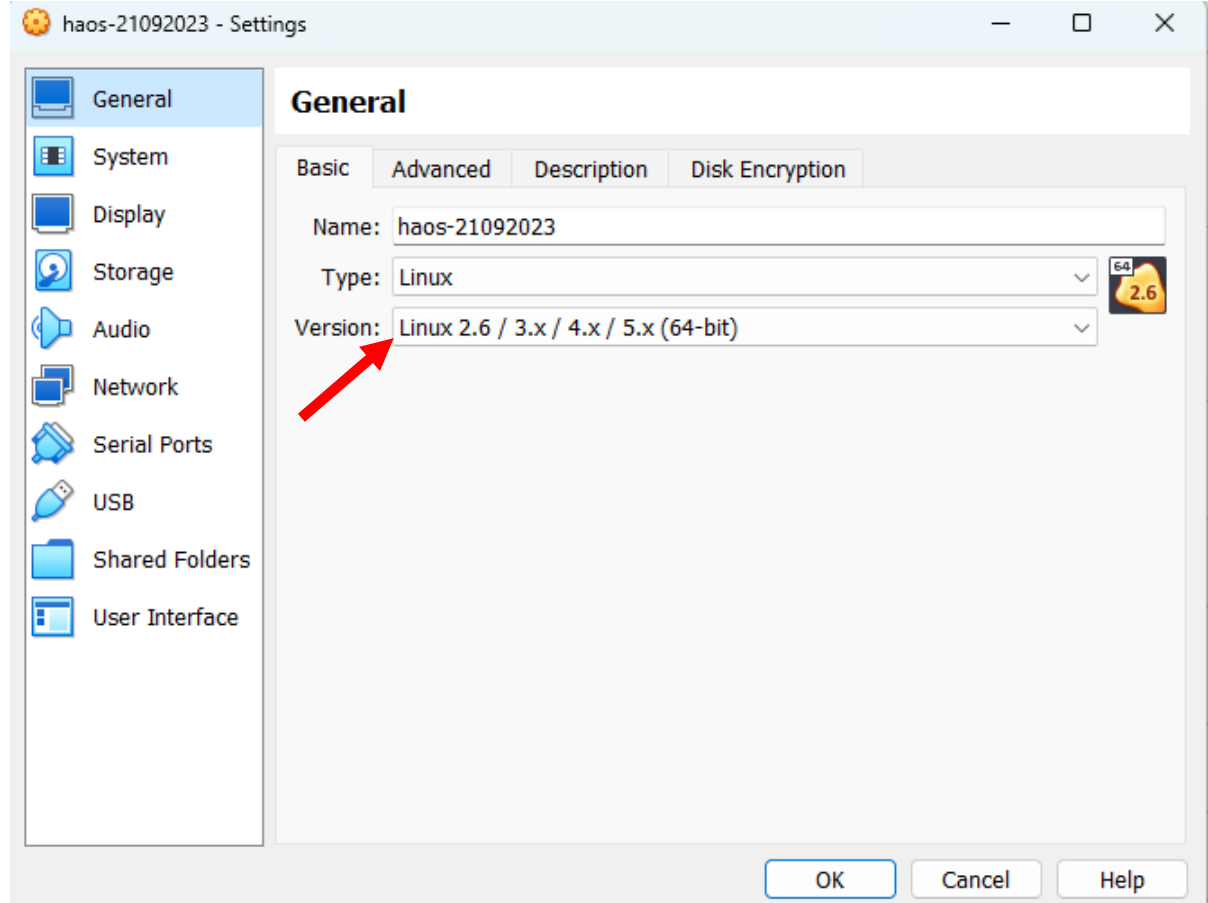

# Edição da Configuração - 2GB RAM, Enable EFI

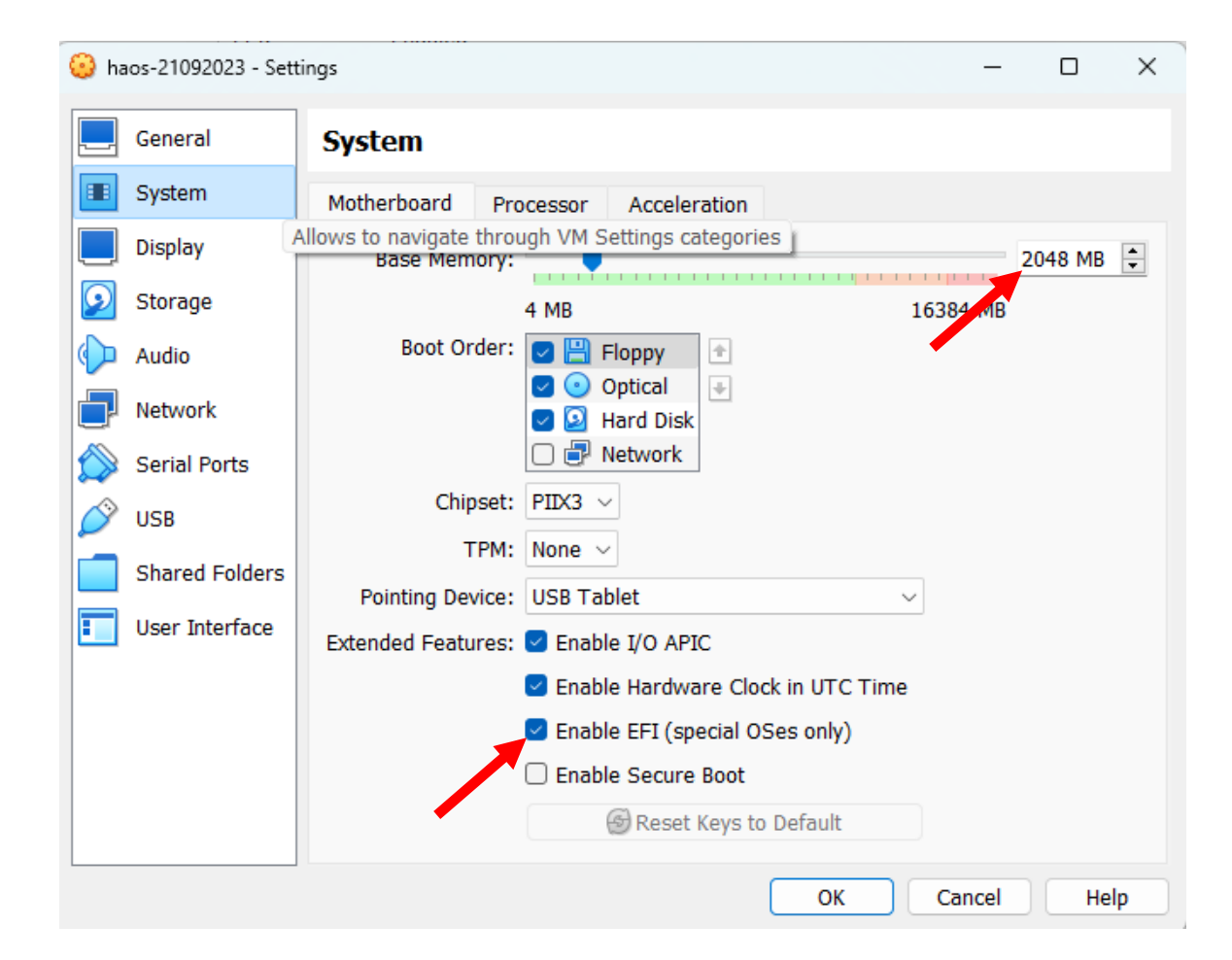

# Edição da Configuração - 2 VCPUs

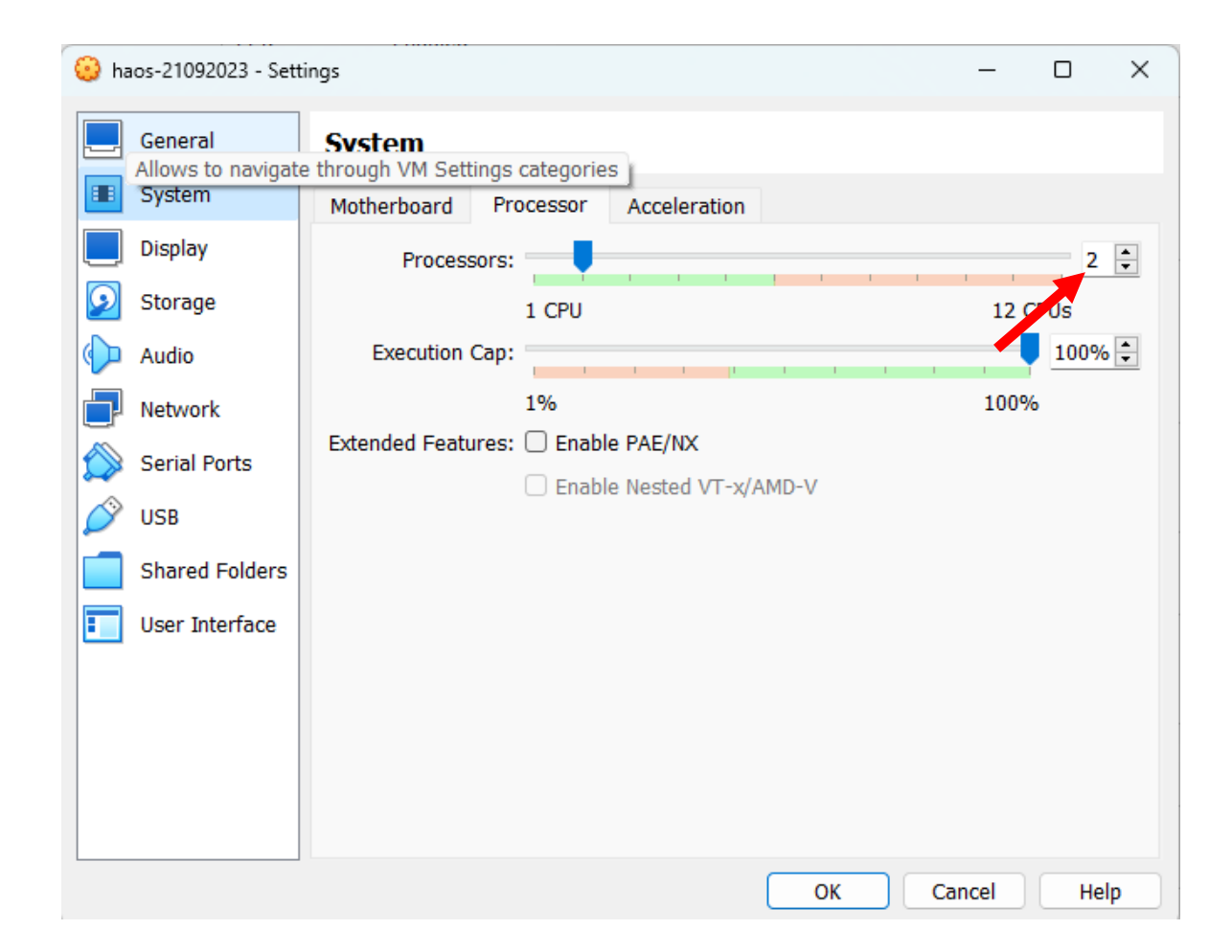

# Edição da Configuração - Apontar o disco para o arquivo vdi do HAOS

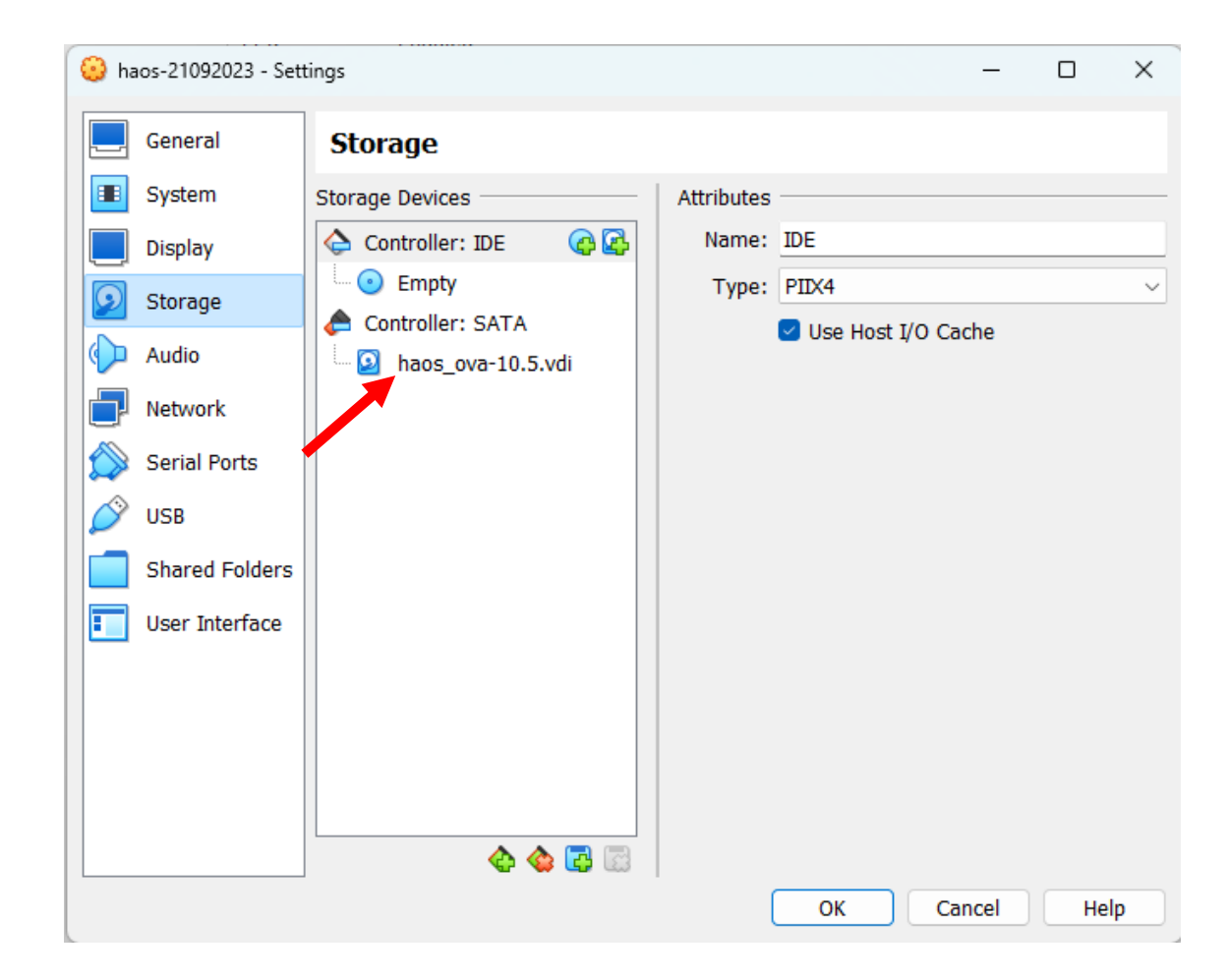

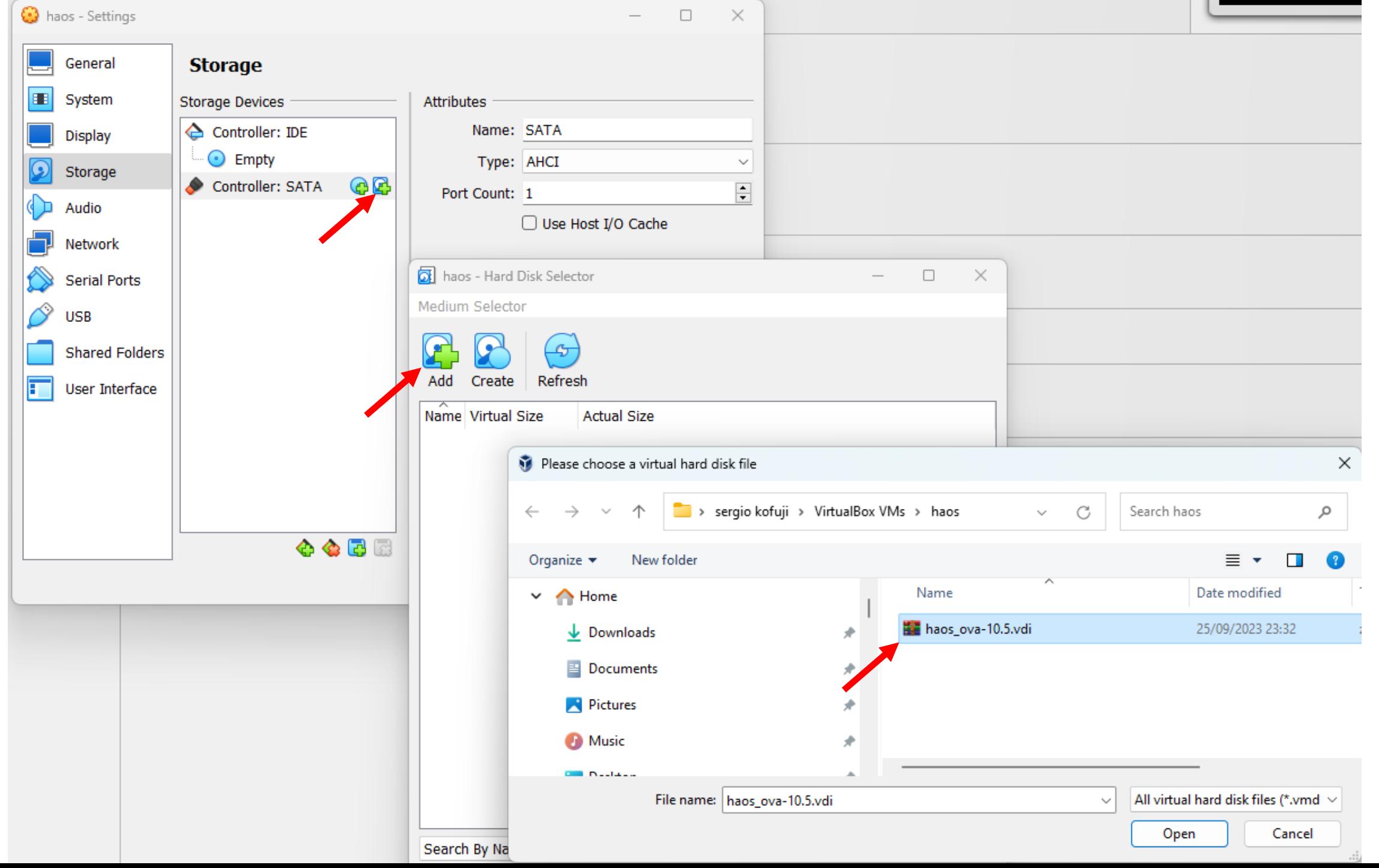

# Edição da Configuração - Controlador de áudio Intel HD Audio

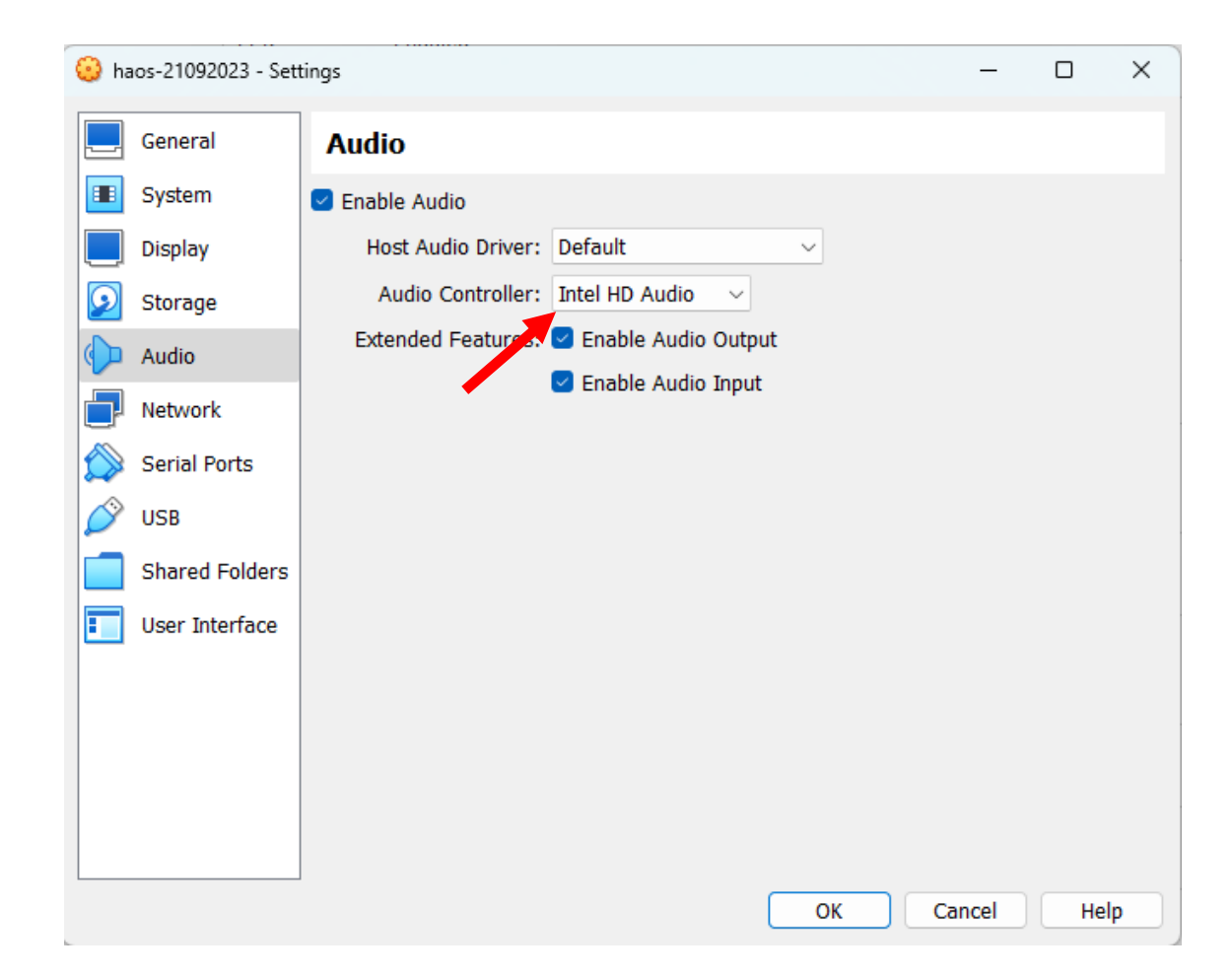

# Edição da Configuração - Adaptador BRIDGE

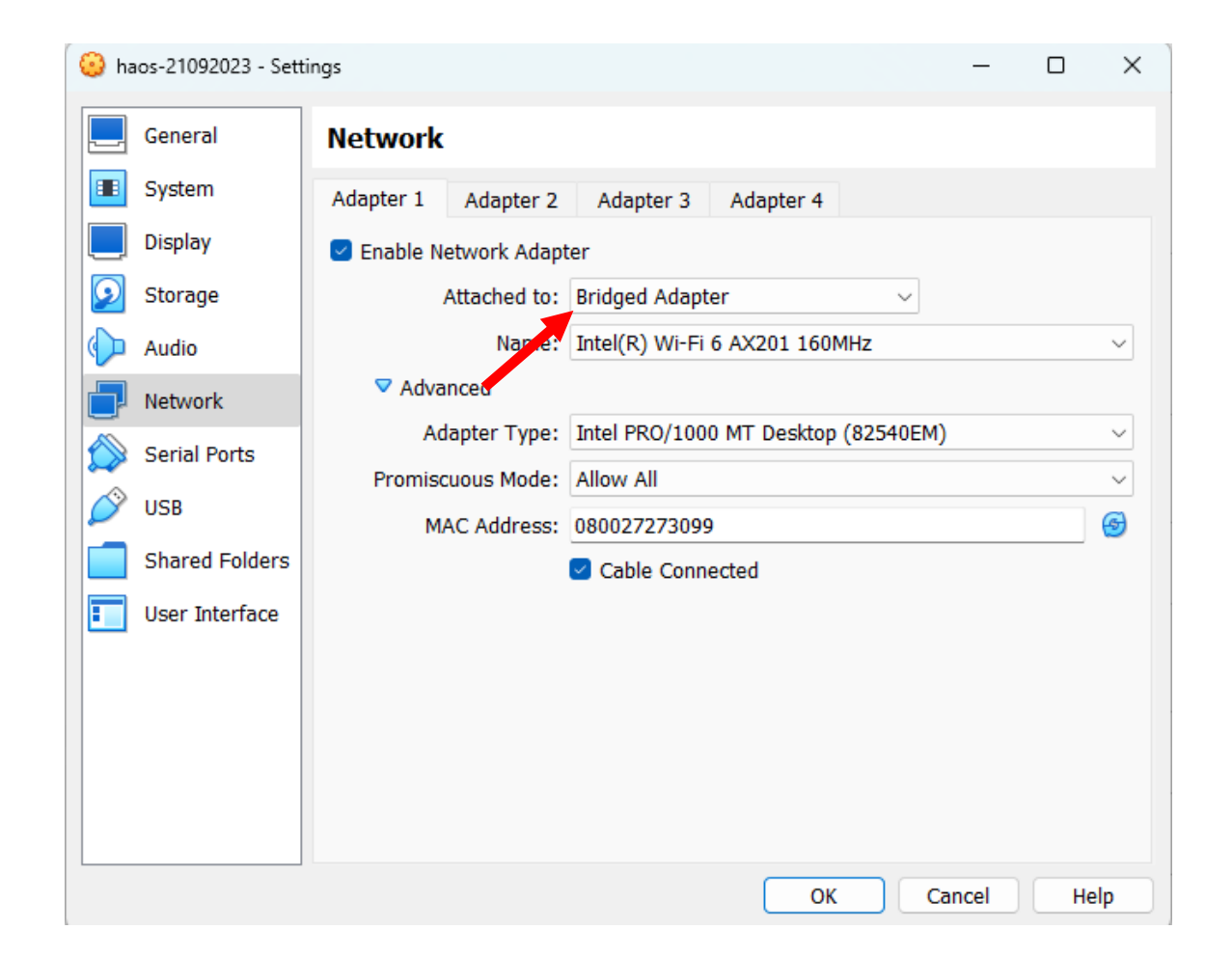

### Iniciar a VM

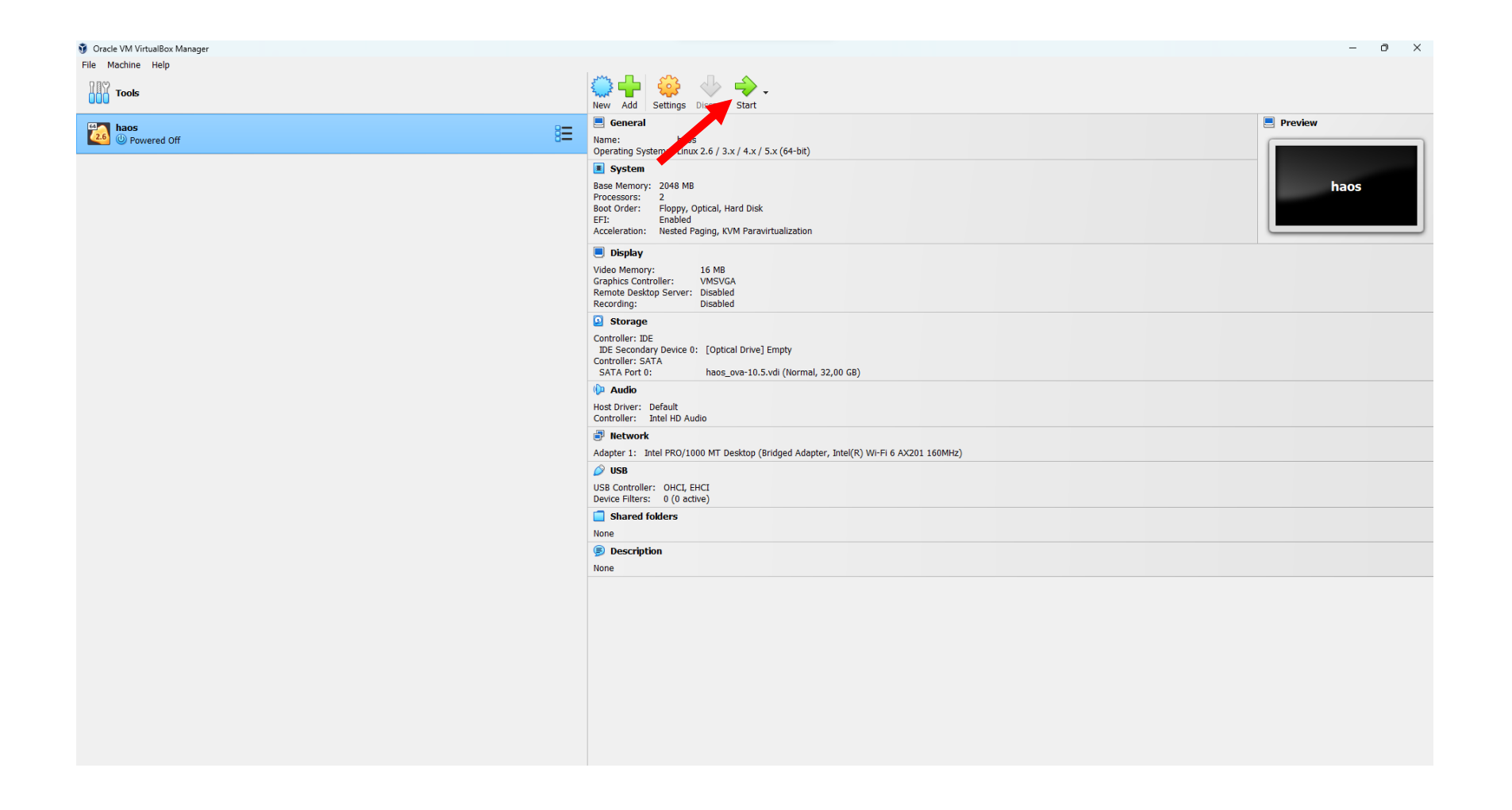

## Copiar o endereço IPV4 da VM

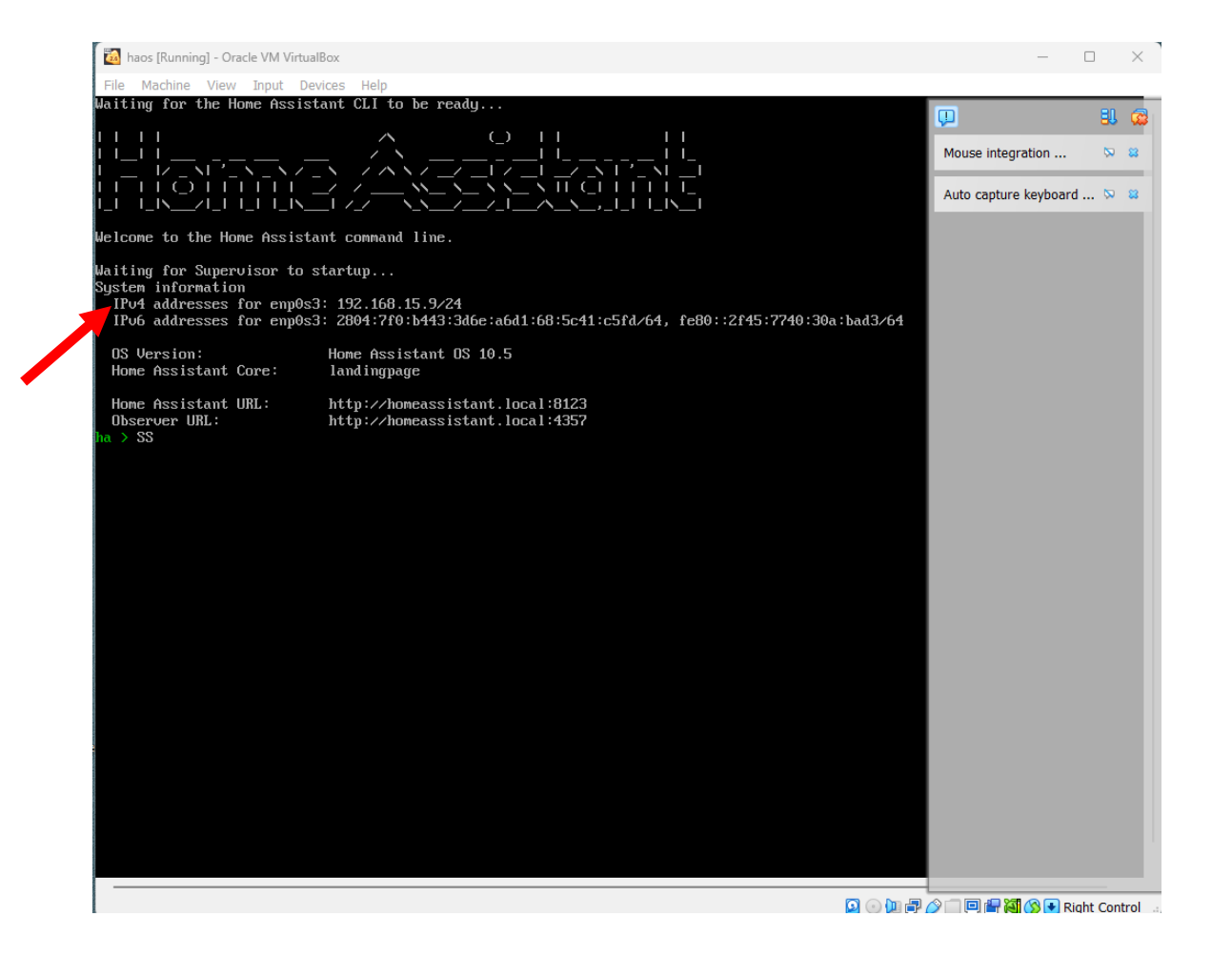

### Iniciar a Casa Inteligente no Browser

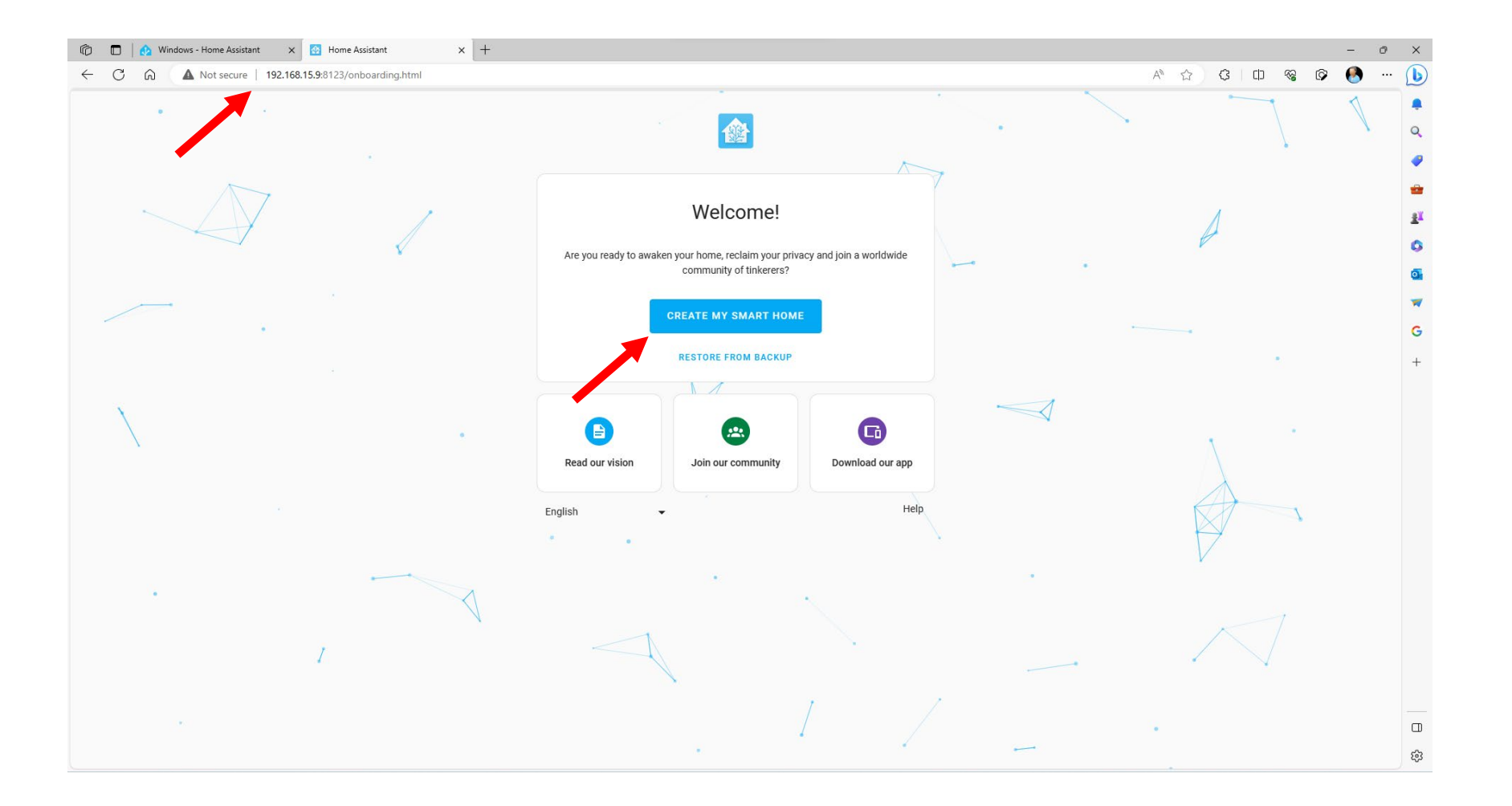

# Página Principal

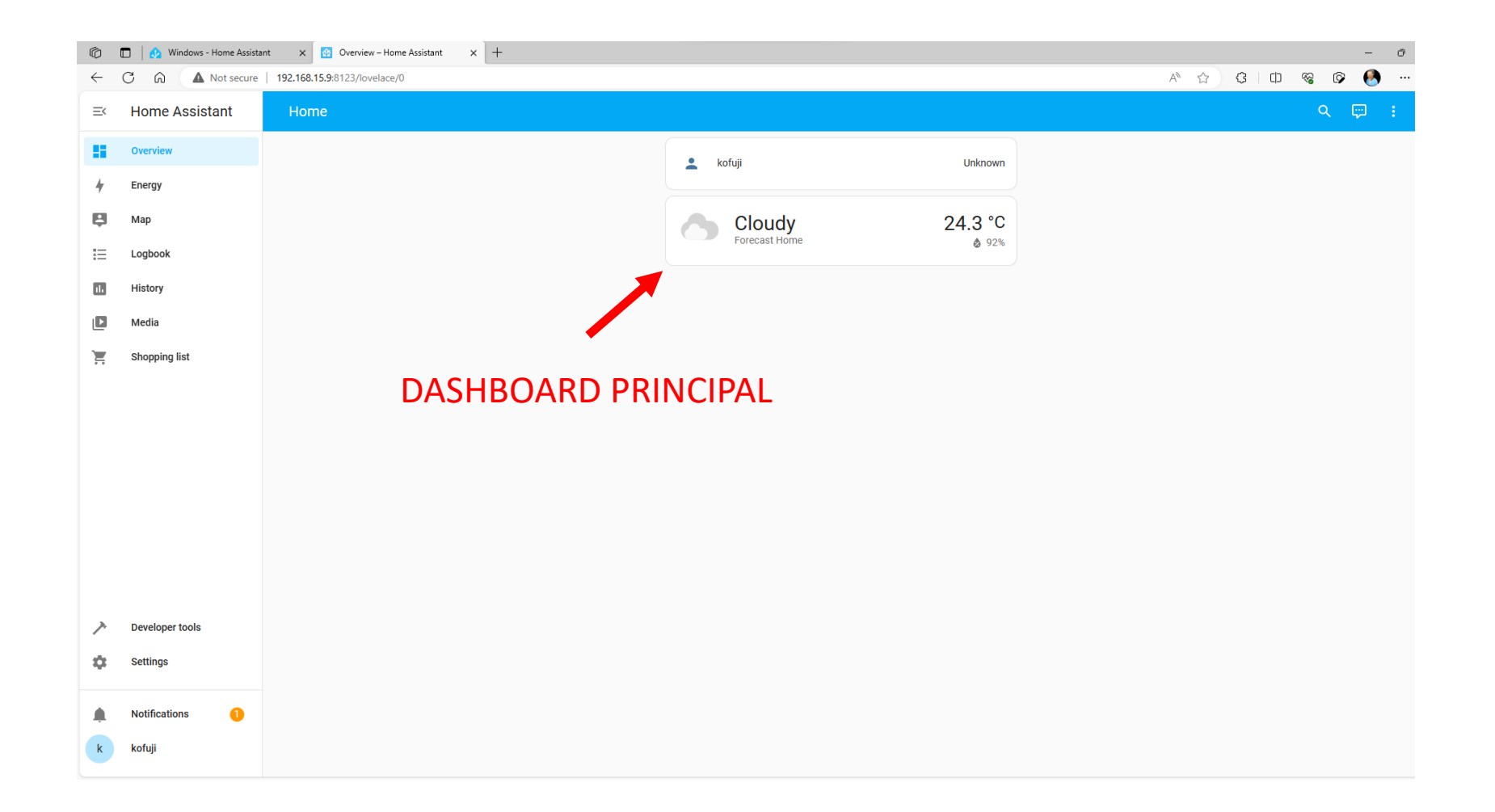

#### CRIAR UM DASHBOARD

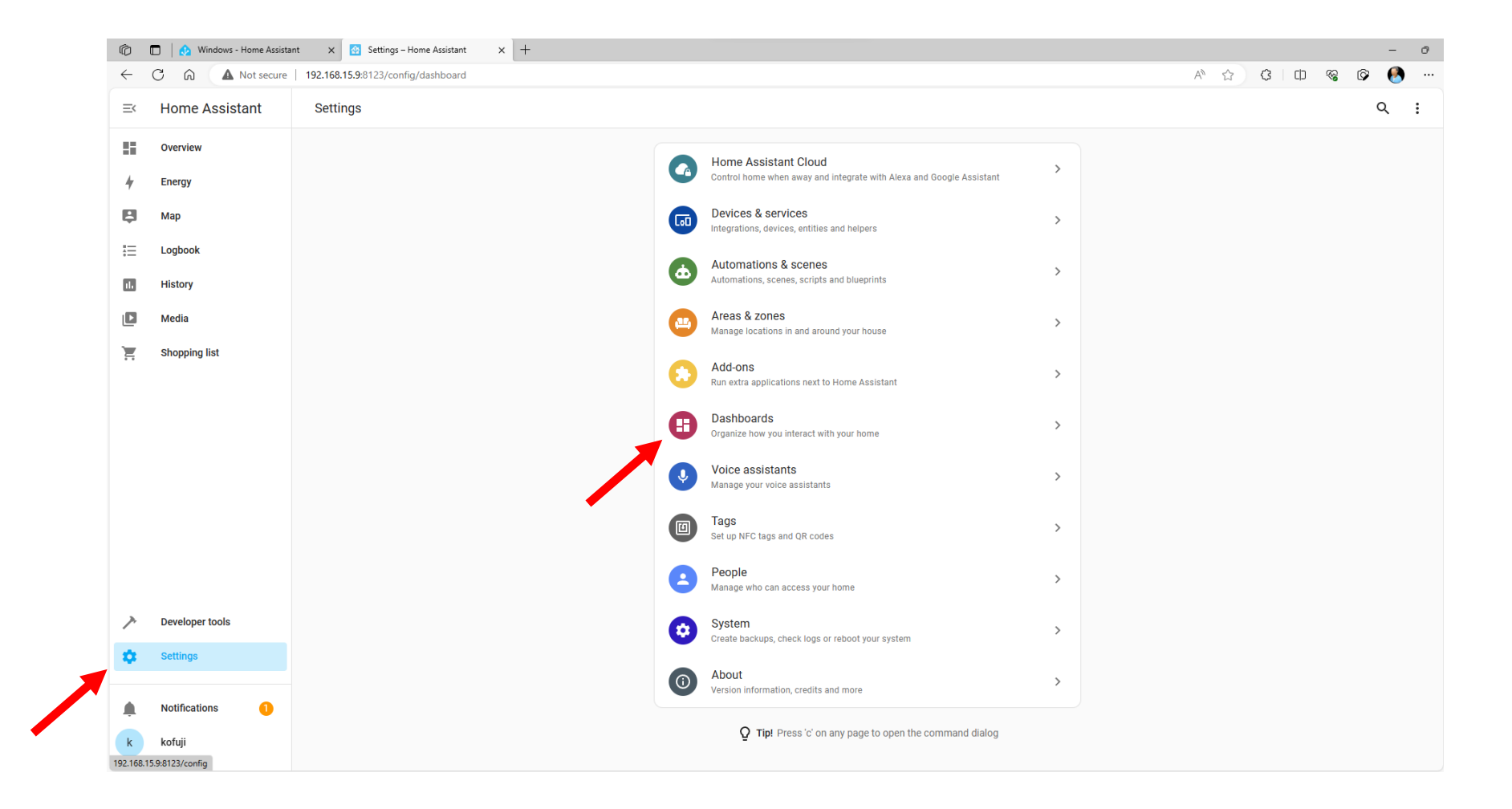

### NOVO DASHBOARD

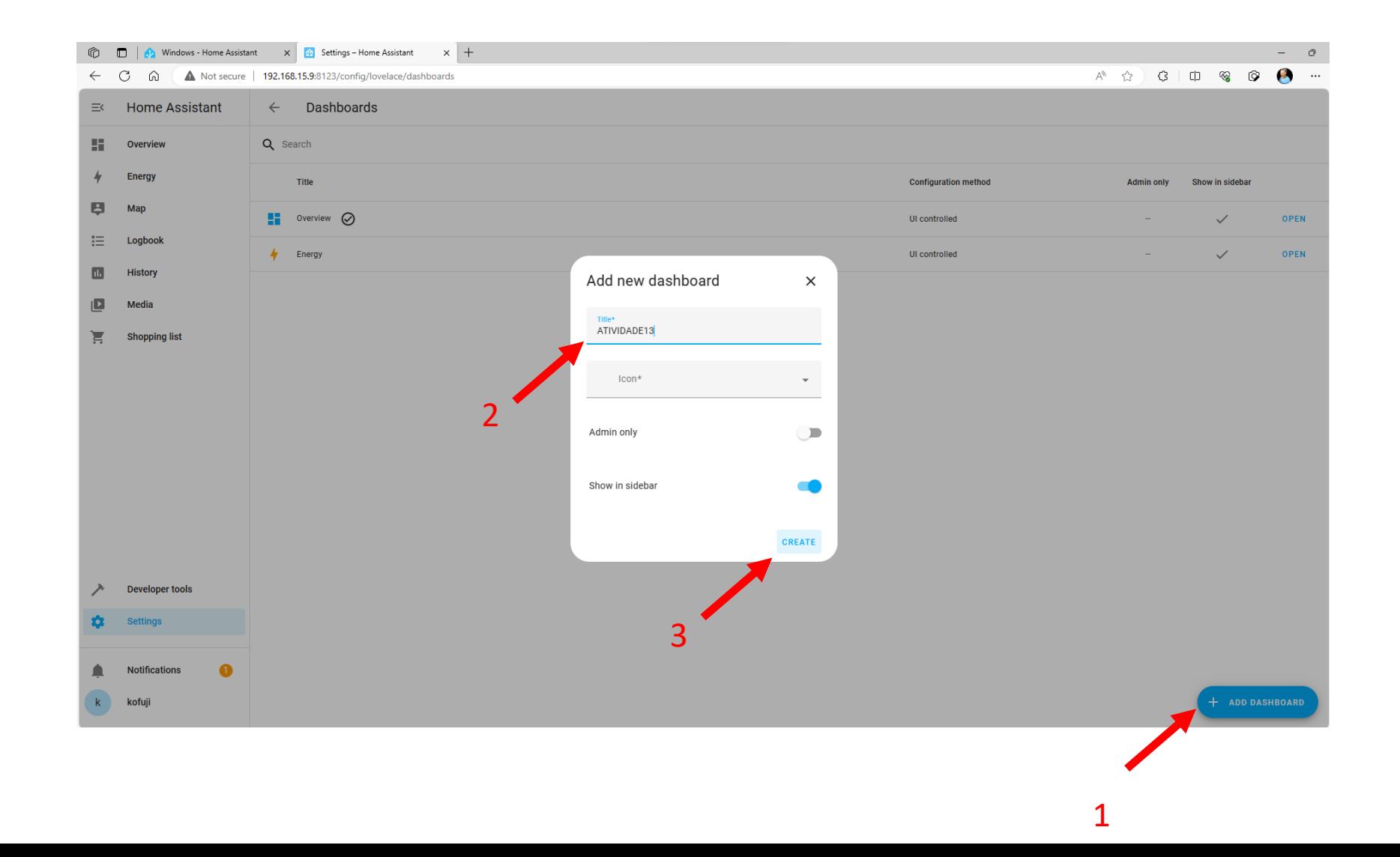

#### EDITE O DASHBOARD CRIADO

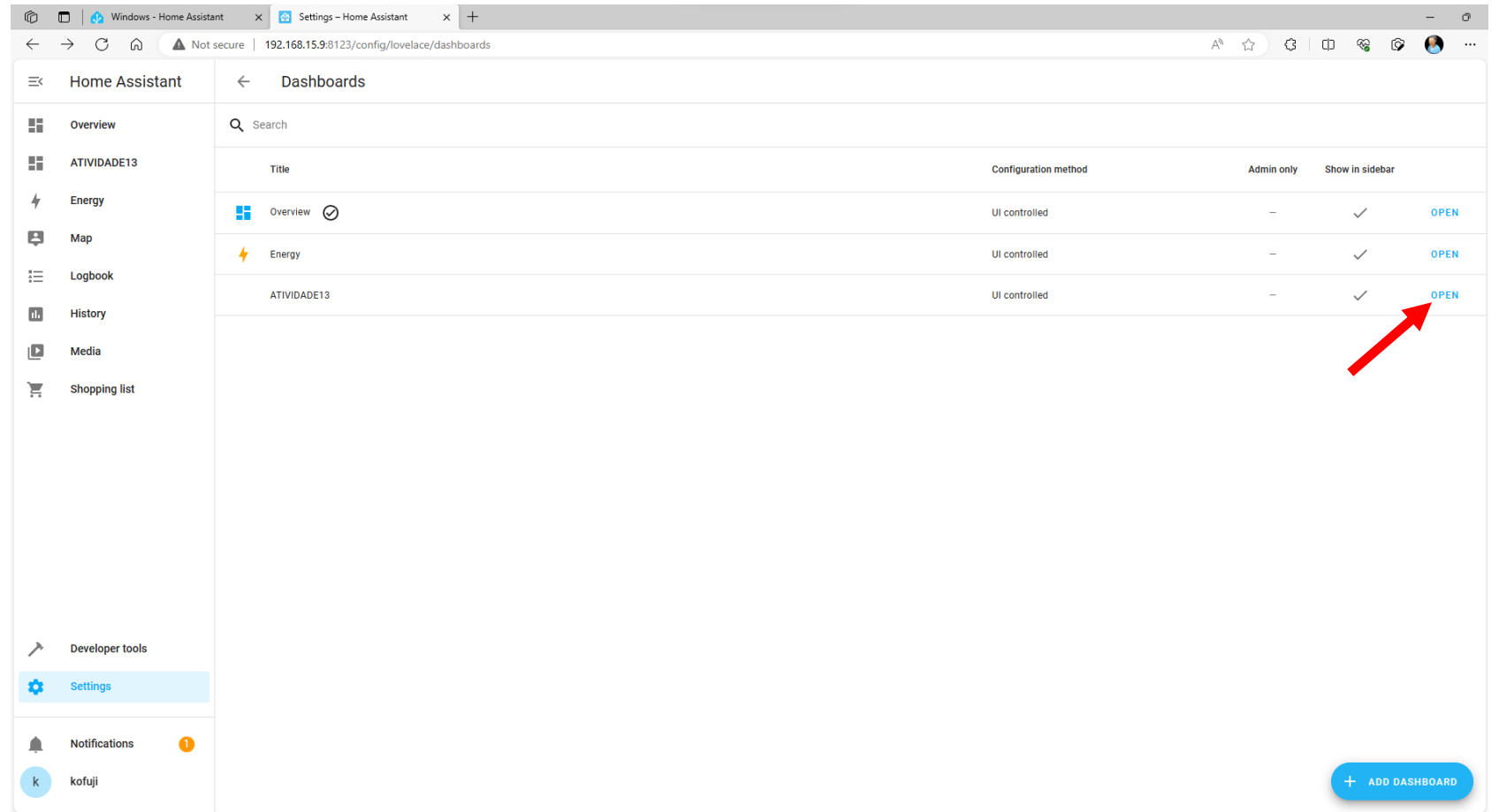

#### CONFIGURE O DASHBOARD

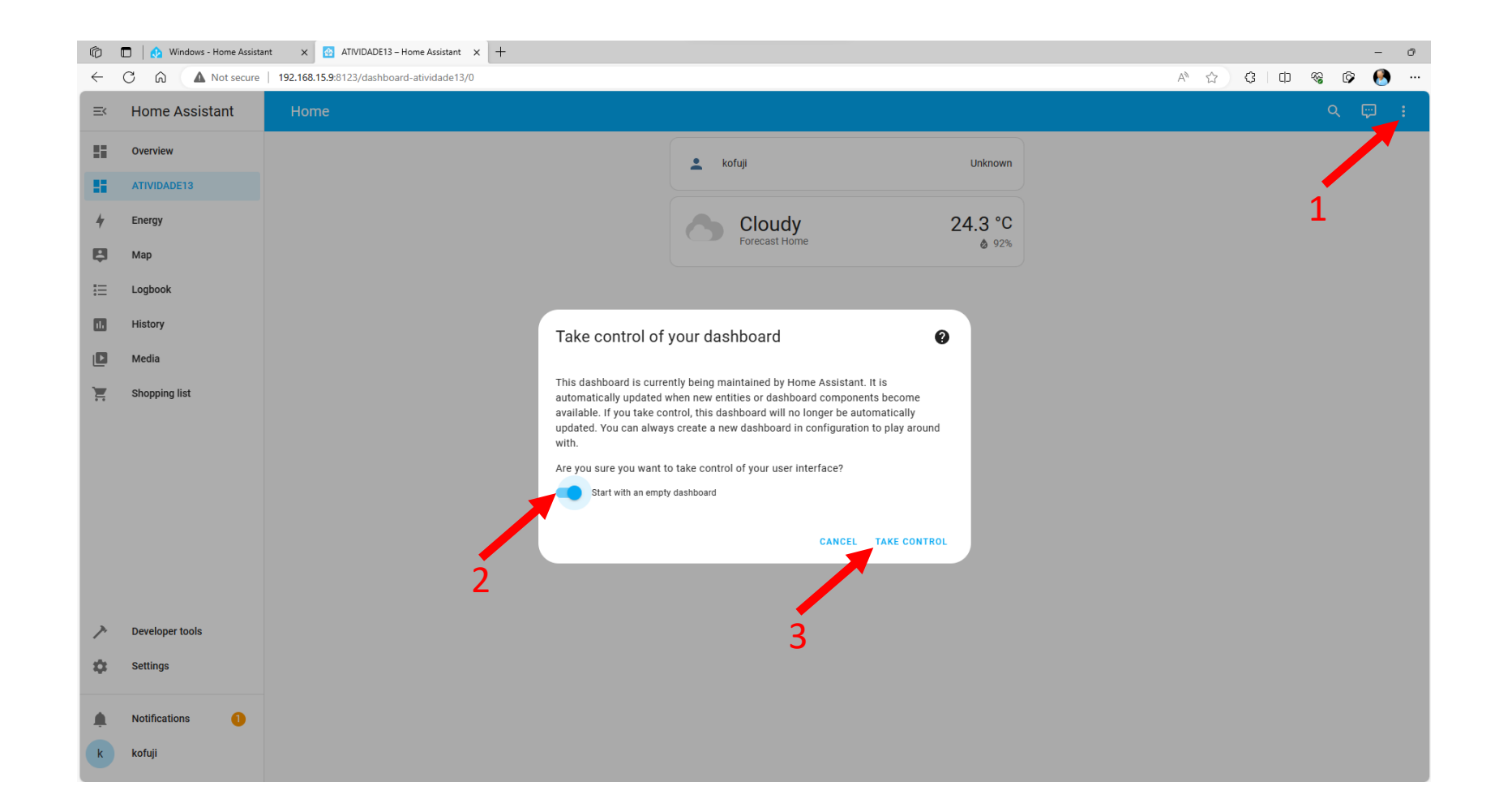

#### ADICIONE CARDS AO DASHBOARD

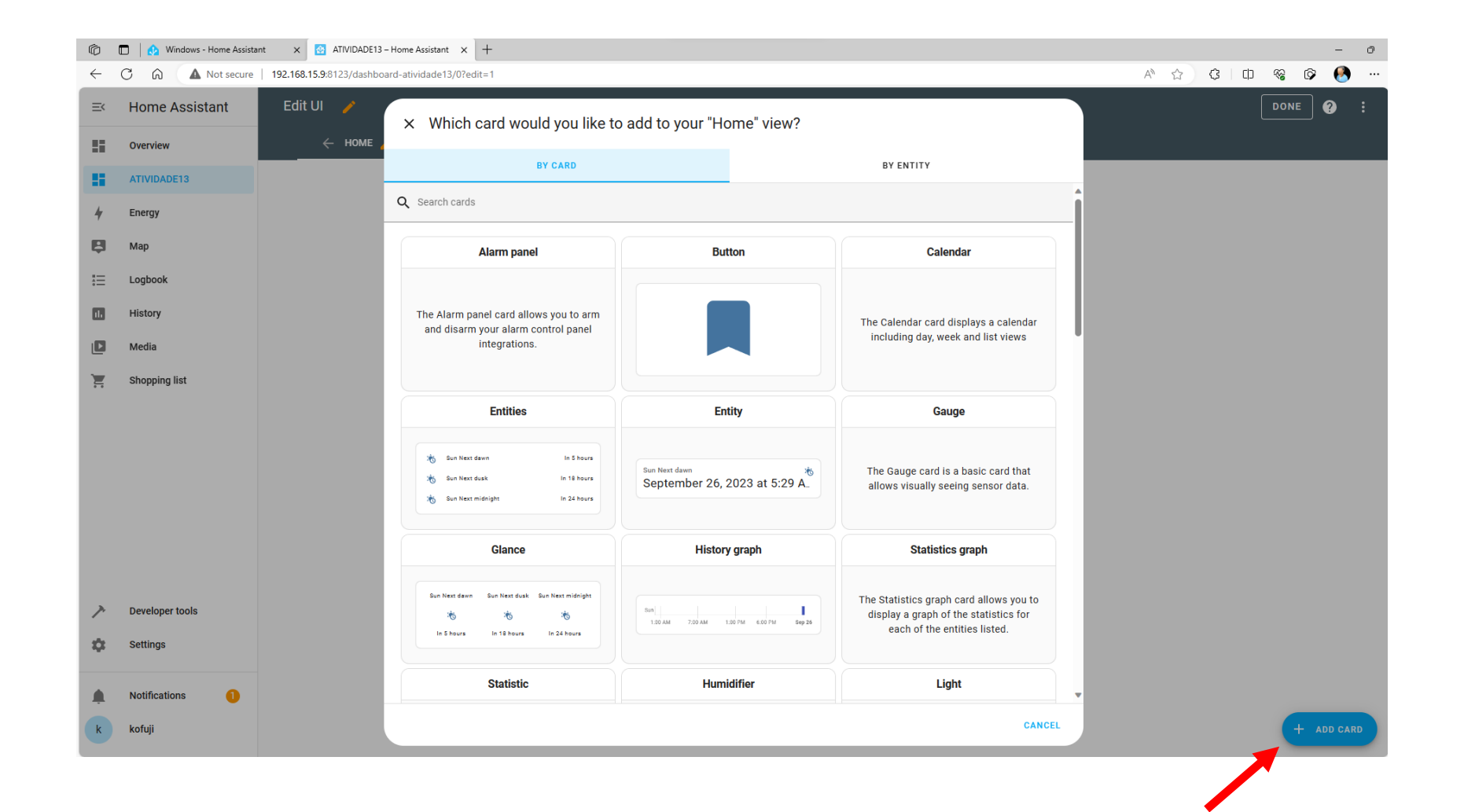

# BOM TRABALHO